## [MTTTP1] TILASTOTIETEEN JOHDANTOKURSSI, Syksy 2018 https://coursepages.uta.fi/mtttp1/syksy-2018/

## SPSS - HARJOITUS **1** viikko **39**

## *OHJEITA SEKÄ JOITAIN TULOKSIA TARKISTUSTA VARTEN*

**1.** Määrittele kaksi numeerista muuttujaa (LisäaineA, LisäaineB). Tallenna arvot. Uusi laskennallinen muuttuja Transform -> Compure Variable…, jolloin avautuu ikkuna, jossa nimetään uusi muuttuja (Target Variable) ja määritellään laskukaava (Numeric Expression), joka on LisäaineA-LisäaineB. Ks. myös

http://cs.uef.fi/statistics/newspss/index.php/fi/1. Keskiarvon ja varianssin tästä erotusmuuttujasta saat laskettua Analyze-> Descriptive Statistics-> Frequencies -> Statistics … Ks. http://cs.uef.fi/statistics/newspss/index.php/fi/2b

Saat tulokset:

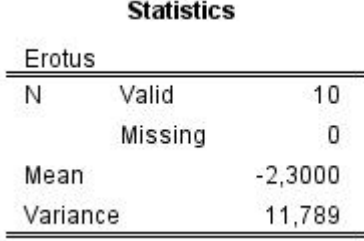

## **2.**

Muuttujan jakauma taulukkona Analyze-> Descriptive Statistics-> Frequencies.

Tee jakaumat esim. muuttujista Alue ja HUONEITA. Huomaa Alue-muuttujan määritys: Numeric ja koodien selitteet. Luokittelu- ja järjestysasteikollisten muuttujien yhteydessä tallennus on hyvä tehdä näin tallentaen numeerisesti käyttäen luokilla koodeja ja niiden selitteitä.

Muuttujan jakauma graafisesti Graphs -> Legacy Dialogs -> Bar/Pie/Histogram. Valitse grafiikka muuttujan mitta-asteikon mukaan.

Tee histogrammit muuttujista NELIOT, HINTA ja VUOSI. Pylväsdiagrammi sopii muuttujan HUONEITA grafiikaksi.

Tunnusluvut kuten tehtävässä 2, valitse tunnusluvut huomioiden muuttujan mittaasteikko.

Uusi muuttuja Transform -> Compure Variable…, laskukaava HINTA/NELIOT. Jakauma graafisesti Graphs -> Legacy Dialogs - > Histogram. Keskiarvo 1905,52 ja keskihajonta 575,611 histogrammista.

Muita tunnuslukuja esim. Analyze-> Descriptive Statistics-> Frequencies -> Statistics … (esim. mediaani = 1892,6174 ).

Ks. http://cs.uef.fi/statistics/newspss/index.php/fi/2b.

**3.**

Graphs -> Legacy Dialogs -> Boxplot (Variable = tekemäsi neliöhinta, Catecory axis = alue)

Analyze-> Compare Means-> Means (Dependent = tekemäsi neliöhinta, Independent = alue).

Saat tulokset:

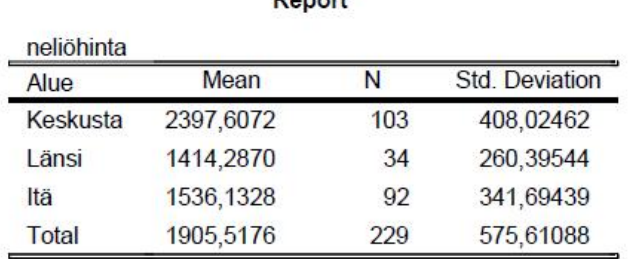

**4.** Muodostetaan uusi muuttuja, joka saa arvot (1, 2 ja 3) huoneiden lukumäärän perusteella:

Transform -> Recode into Different Variables…. ks. luokituksen teko http://cs.uef.fi/statistics/newspss/index.php/fi/2a.

Jos uudelleen koodauksen yhteydessä annetaan koodeille selitteet *Yksiö*, *Kaksio*, *Kaksiota suurempi* sekä uudelle muuttujalle selite *Huoneisto*, saadaan haluttu taulukko

Analyze-> Descriptive Statistics-> Frequencies …

**5.**

Kun muutetaan paino kilogrammoiksi ja pituus metreiksi sekä lasketaan painoindeksit, tehdään kolme uutta muuttujaa:

Transform -> Compure Variable… Target Variable on *Paino\_kg* ja Numeric Expression *0.454\*paino*, Target Variable on *Pituus\_m* ja Numeric Expression *0.0254\*pituus,* Target Variable on *Painoindeksi* ja Numeric Expression (*Paino\_kg)/ (Pituus\_m\*Pituus\_m).*

Histogrammi ja tunnusluvut painoindeksistä teknisesti kuten tehtävässä 2, saadaan keskiarvo 25,41, keskihajonta 3,661.

**6.** Muodostetaan uusi muuttuja, joka saa arvot (1, 2, 3 ja 4) painoindeksin arvojen perusteella:

Transform -> Recode into Different Variables…. ks. luokituksen teko http://cs.uef.fi/statistics/newspss/index.php/fi/2a.

Määrittele sitten näille koodeille taulukon selitteet.

Taulukko

Analyze-> Descriptive Statistics-> Frequencies …

**7.** Analysoi esimerkiksi sivulla https://coursepages.uta.fi/mtttp1/esimerkkiaineistoja/ olevaa Tre\_myydyt\_kolmiot\_2010 -aineistoa. Muodosta muuttujien jakaumat, tee neliöhinta-muuttuja ja muodosta sen jakauma, tutki neliöhintoja sijainnin mukaan, luokittele vuosimuuttuja sopivasti ja muodosta näin saadun muuttujan jakauma. Saat esimerkiksi tuloksia: neliöhinnan keskiarvo =1961, keskihajonta 608, asunnoista 69,0 % hyväkuntoisia, neliöhinnan keskiarvo keskustassa 2599, Hervannassa 1371. ennen vuotta 1960 rakennettuja on 15,5 %, 1980-luvulla rakennettuja on 21,8 %.